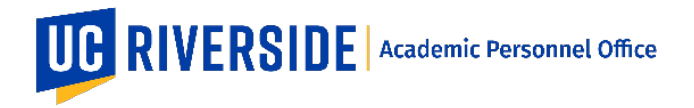

Please refer to the CALL<https://academicpersonnel.ucr.edu/the-call> for the most current guidelines on Extramural Letters.

This feature allows the department to solicit extramural letters electronically and for referees to provide their letters directly to the eFile Plus system. In the eFilePlus system, Extramural Letters are collected from within a Snapshot.

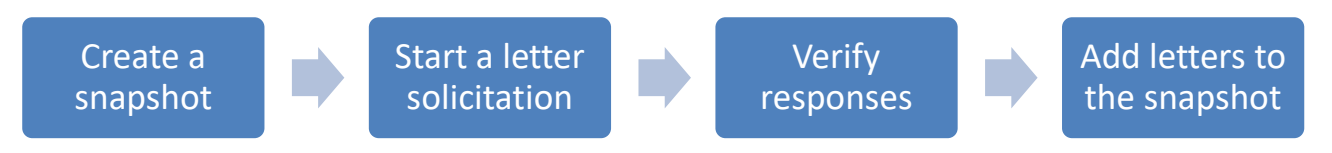

### **Create a Snapshot (review)**

- 1. Log in as a File Preparer.
- 2. Click on "Manage Candidate Reviews"

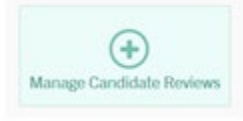

3. Use the yellow plus symbol  $\overrightarrow{t}$  to create a new Review for a candidate. You many choose any candidate who is listed in your "Manage eFiles" page.

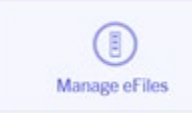

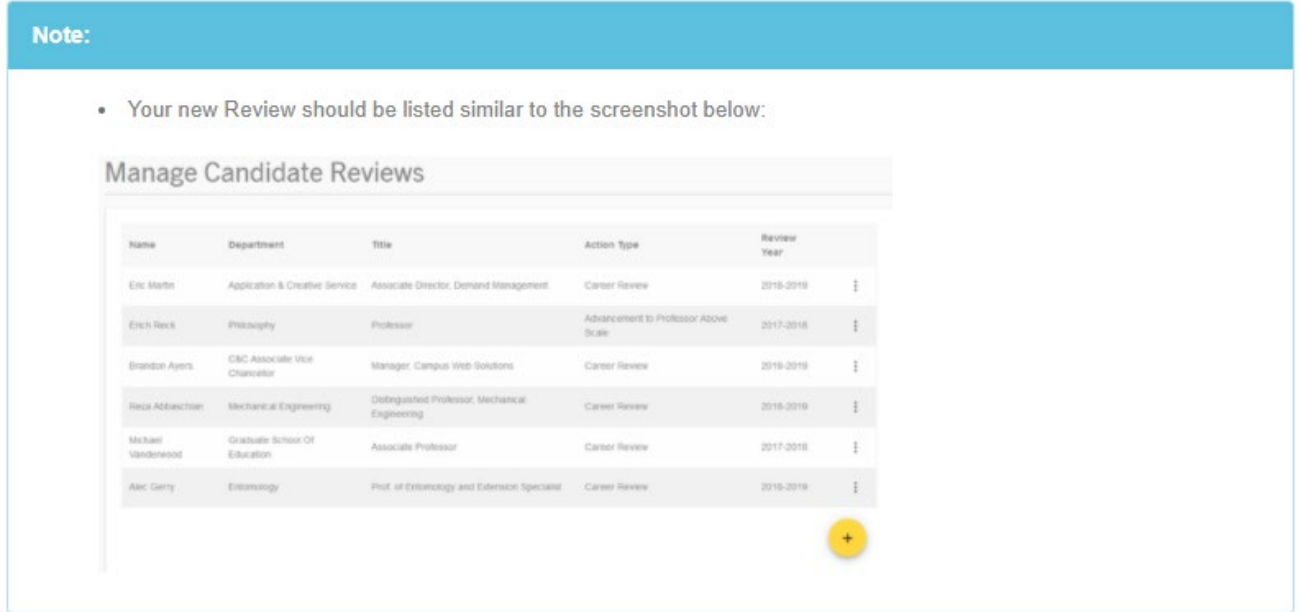

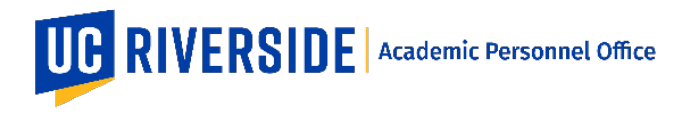

### **Create a Letter Solicitation Request for the Review**

1. For your candidate, click on the menu icon and choose "Edit".

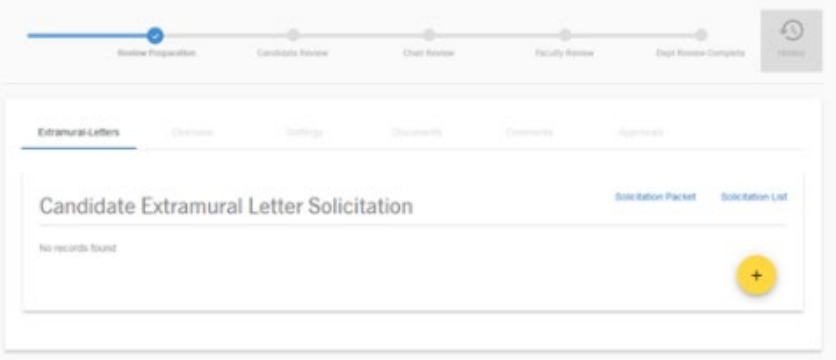

2. Click the link for "Solicitation packet". Using the "Manage Solicitation Packet" screen, upload a Curriculum Vitae PDF and a Bibliography PDF. Choose the Document Type and then drag-and-drop the PDF file into the window.

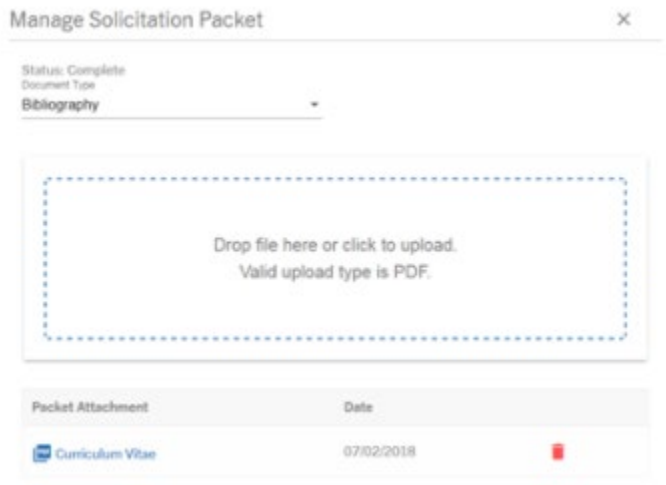

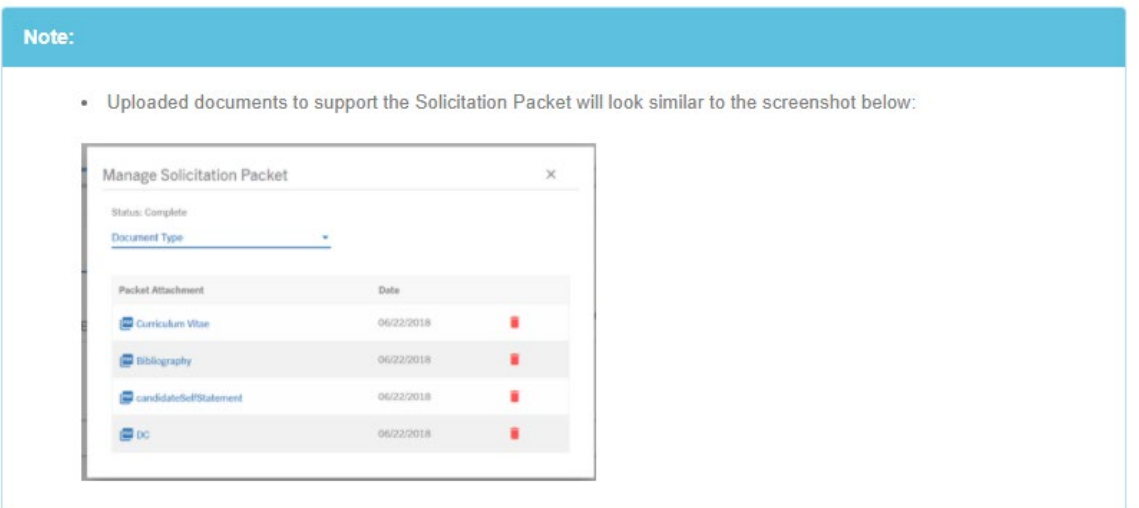

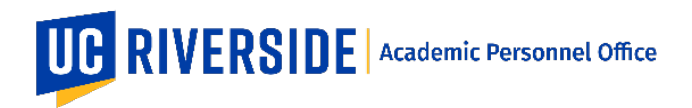

Revision Date(s): 12-08-2020

### 3. Add Referees by completing the required form fields.

### Note:

Edit Referen

- When adding referees, please consider the following:
	- o Add 5-6 referees
	- o Add referees that were suggested by the candidate, department, and both
	- o Include referees that are from UCR and from other institutions
	- Edit each referee's letter to be unique in some way.
	- o Choose a "Letter Due Date" that is several weeks into the future
- 4. Click "Edit Letter" to modify the template letter. The modified template will be saved and used for other solicitation letters, therefore you will still need to click "Edit Letter" for every solicitation letter to check for accuracy. Verify that the correct template is displayed for the type of Review.
	- Add a "Header" in the Department Information area at the top of the letter window.
	- Add a "Footer" in the Solicitation Letter signature area at the bottom of the letter window.
	- Click the Save button. Verify that the Status of the letter is noted as "Status: Completed".

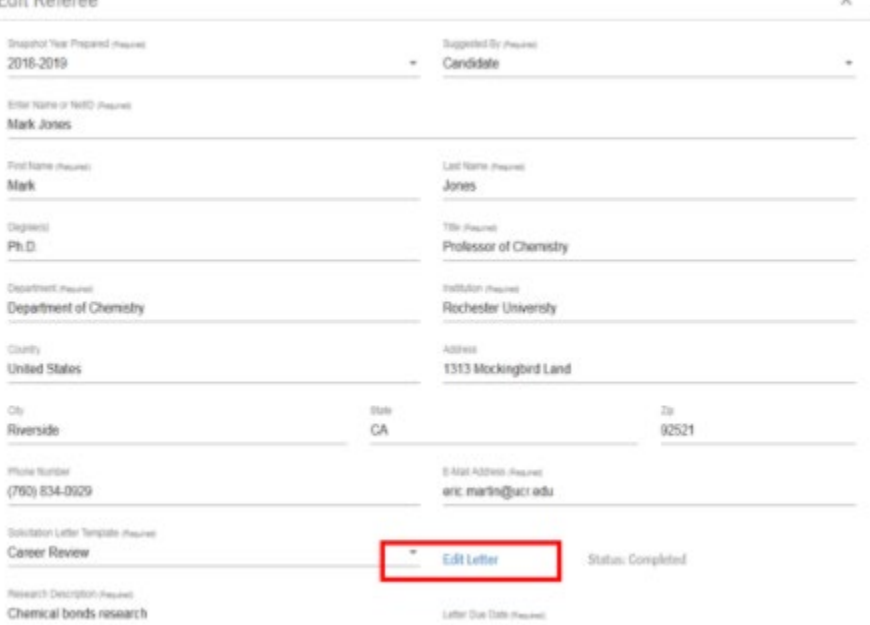

#### Important:

- . The letter templates are the same as the Model Letters in the CALL.
- The Chair may add to the language in the template.
- Check the letter template for completeness.
- The candidate's name will be auto-populated.
- . The file preparer will need to adjust references to his/ her

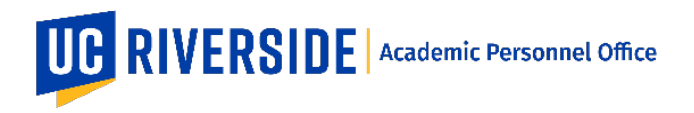

Solicitation Packet Solicitation List

5. Scroll to the bottom of the window and click the "Save & Send Request" button to send the Requests to the referees. The status will change to "Request Email sent".

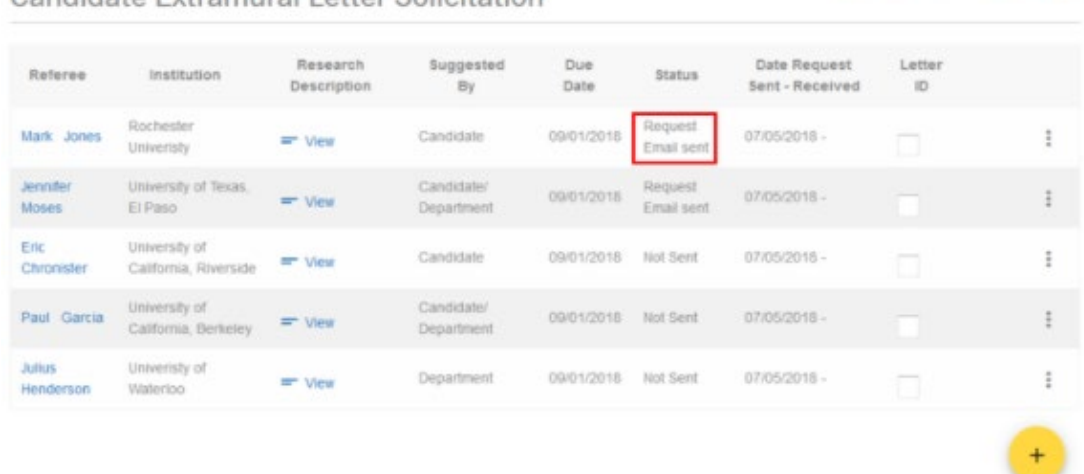

## Candidate Extramural Letter Solicitation

### **Verify the response from the referees**

1. For each letter received, you may view the letters by clicking on the links (Redacted/Unredacted).

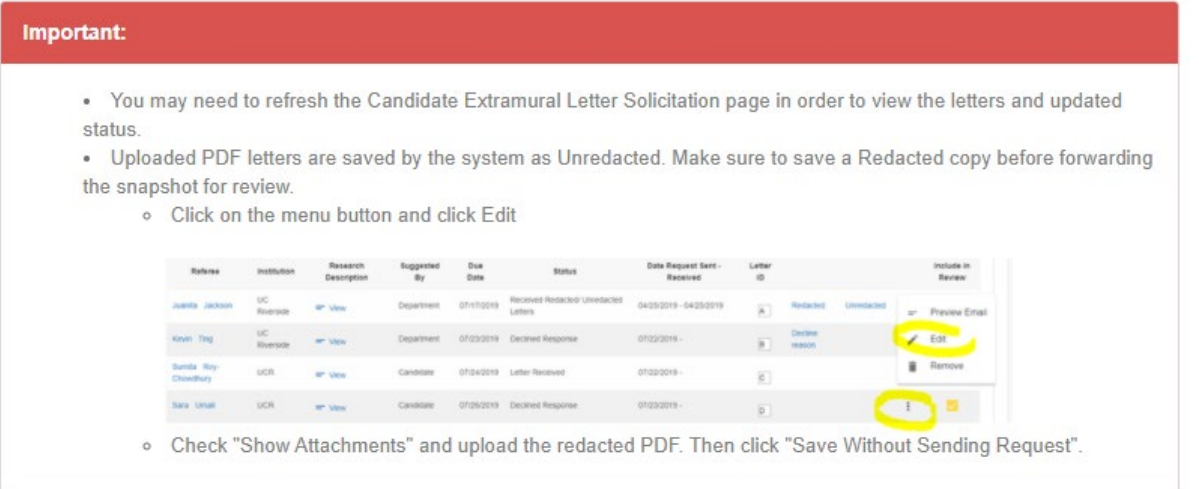

2. For a declination, you may view the "Decline Reason" link to see the response time from the referee. 3. The system will assign a unique Letter ID to all responses.

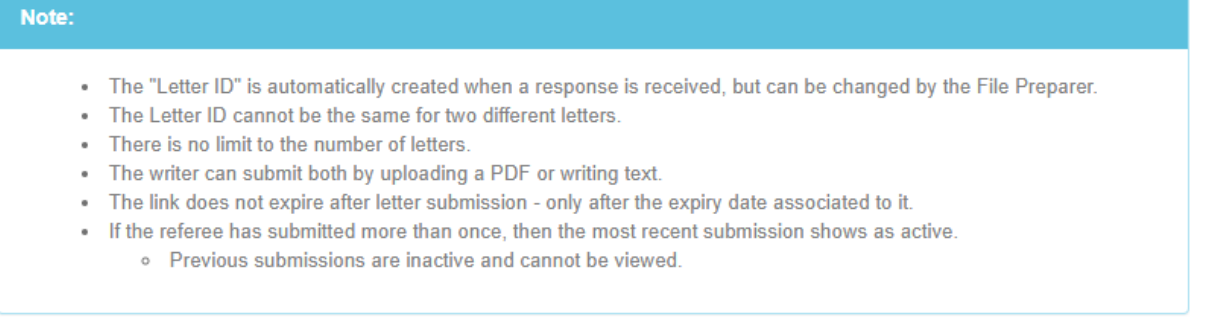

# UC RIVERSIDE | Academic Personnel Office

### **EFILEPLUS – EXTRAMURAL LETTERS: FILE PREPARER**

Creation Date: 07-23-2019 Revision Date(s): 12-08-2020

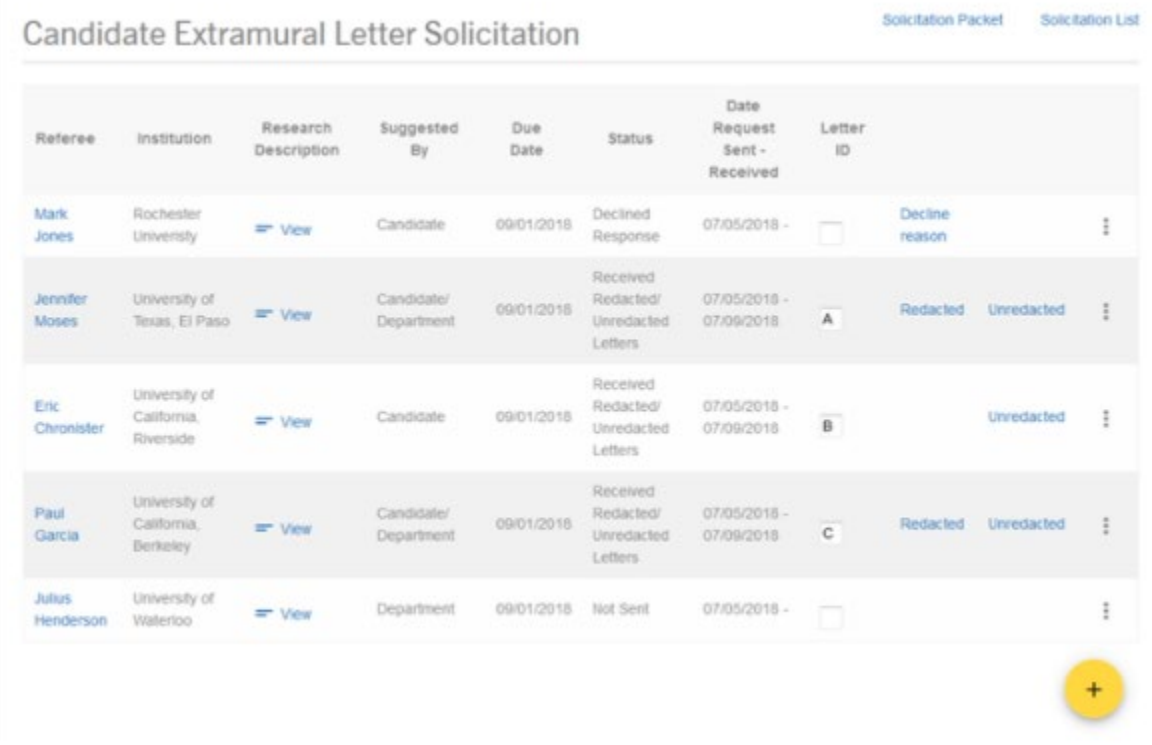

- 4. Verify the following items on the Solicitation List by clocking the Solicitation List link.
	- List includes each letter writers name, department, institution, and research area
	- Letter writers are listed according to the entity that suggested them
	- The last section of the list includes a summary count

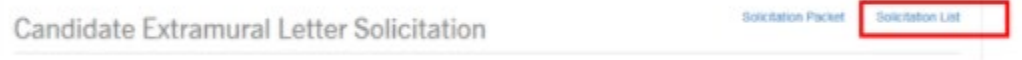

### **Adding the Letters to the Snapshot**

- 1. Log in as a File Preparer and go to Manage Candidate Reviews
- 2. Select a candidate and click on Extramural Letters.

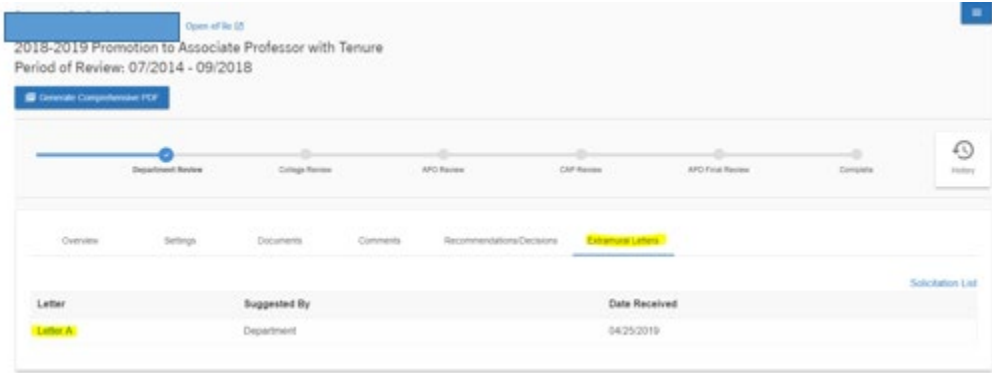

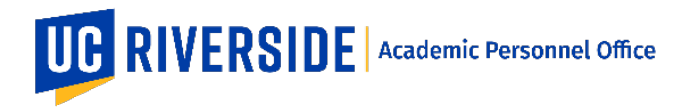

3. To include a letter, check under Include in Review. If you do not want to include the letter, leave this unchecked.

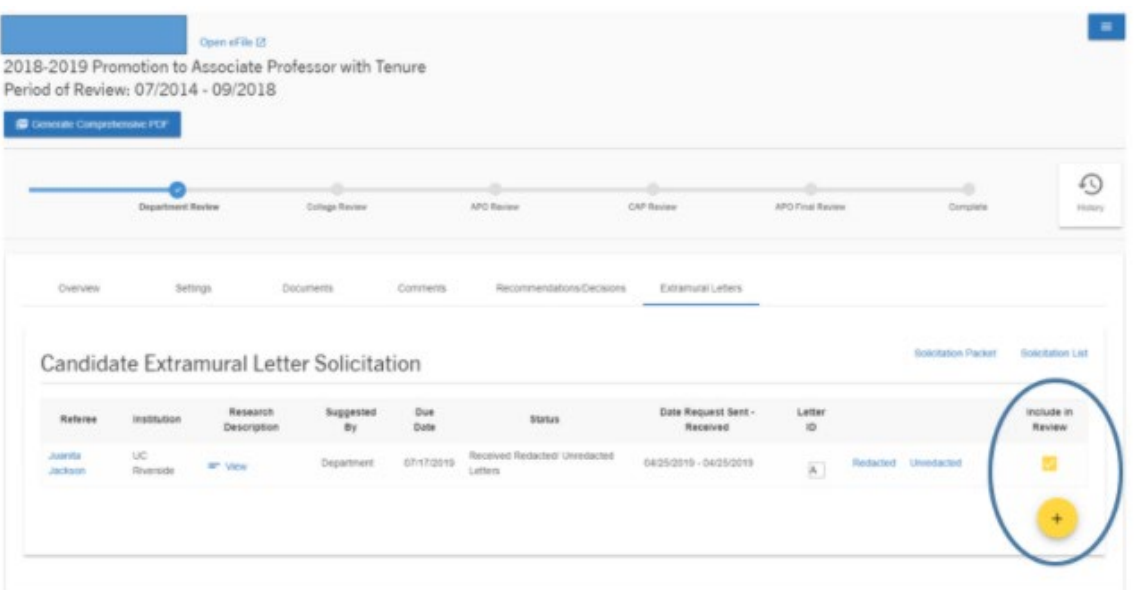

4. Click on the check-out box and then click "Send to Chair Review".

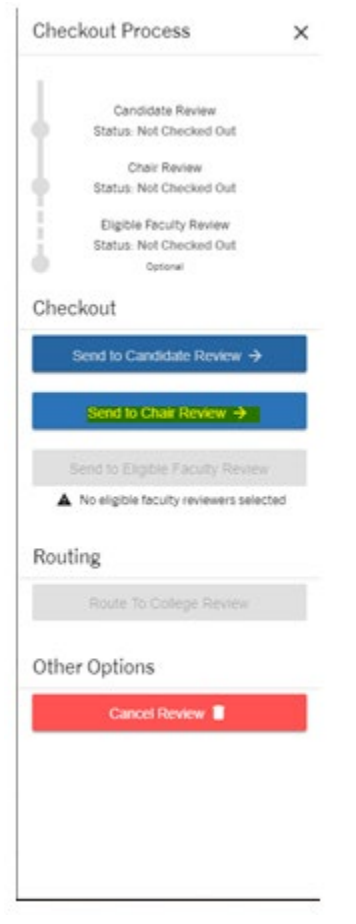

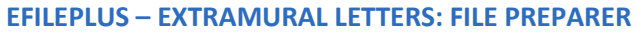

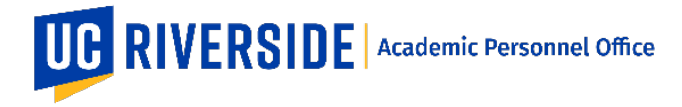

Creation Date: 07-23-2019 Revision Date(s): 12-08-2020

### Note:

1. If you click Cancel Review, the Snapshot along with the letters will be cancelled and will no longer be available. Make sure to save a copy of the letters as appropriate.

2. In the event that additional letters are requested during the course of the review, this will need to be managed offline and uploaded under Documents> Extramural Letters.

3. Edit availability

- o Once the Snapshot is routed, the File Preparer view of the Extramural Letter tab will change to read only.
- o The option to edit and send letters will not be available.
- o Make sure the file is complete before routing.
- . When the Snaptshot is retrieved from the Candidate, Chair, and Faculty reviewers, the option to edit will be available.
- o Once the Snapshot is checked out to the Dean, the File Preparer will not have the option to edit.

### **What Reviewers See**

1. The reviewer signs in to eFilePlus and clicks on "Awaiting Review".

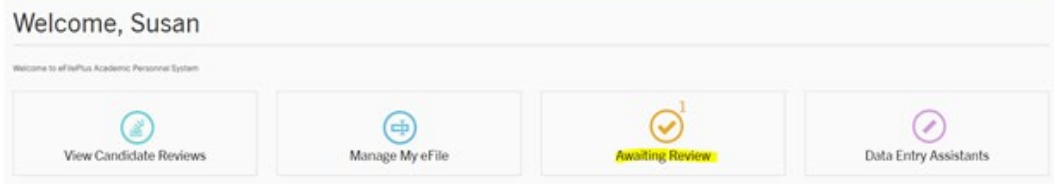

2. The reviewer opens the Snapshot awaiting their review.

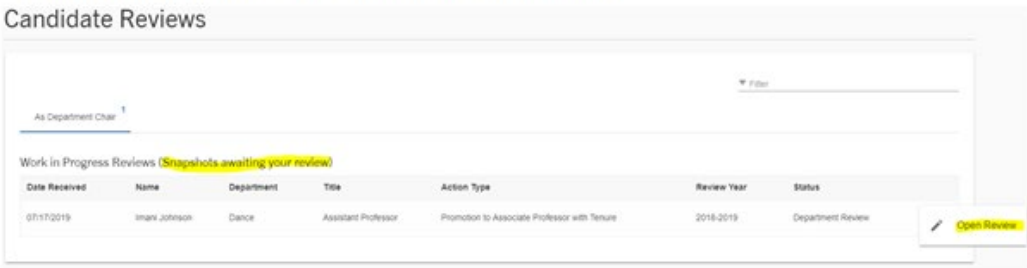

2. The reviewer opens the Snapshot awaiting their review.

### **Candidate Reviews**

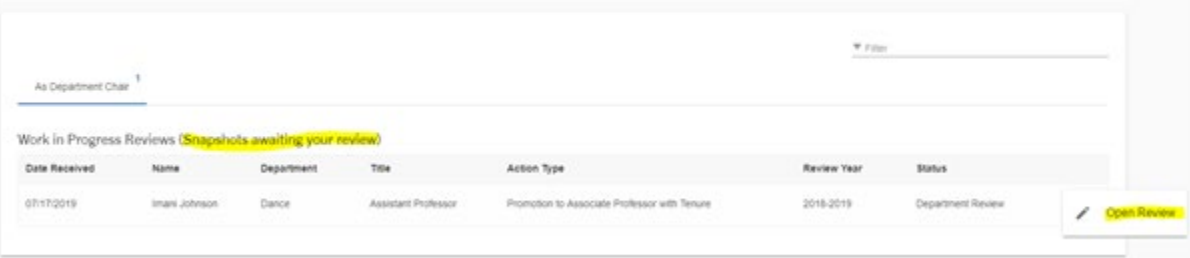

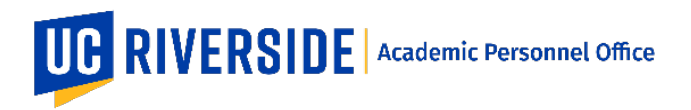

### 3. The reviewer selects and clicks the Extramural Letters tab. To view the letter, click on the letter.

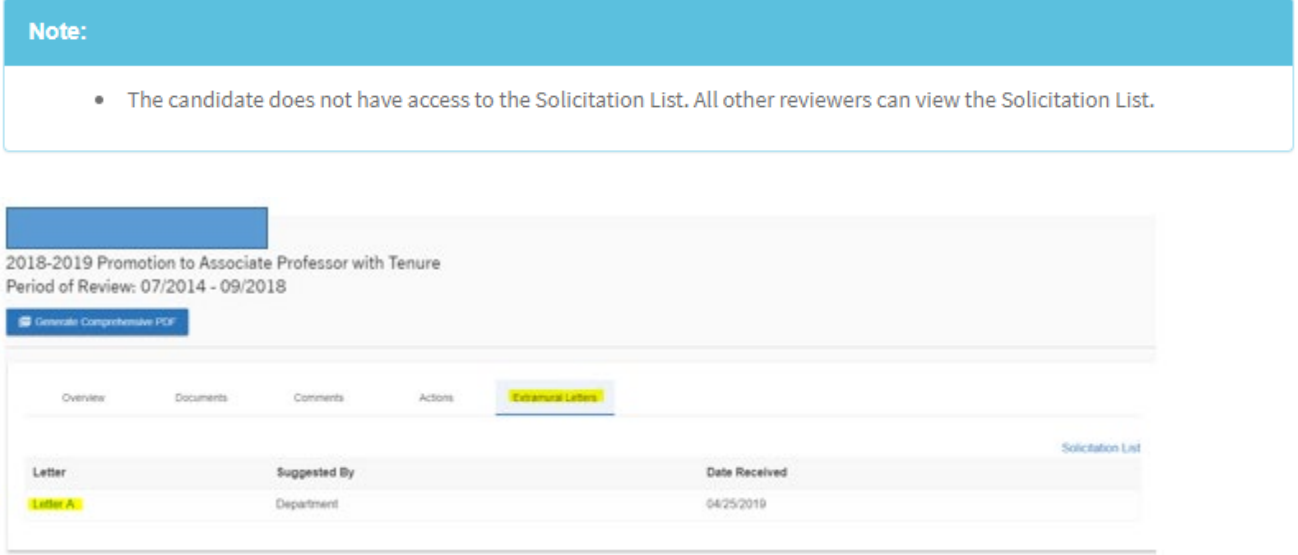

These are general system guidelines and is not meant to replace policy. Please refer to the CALL for the most current policy information: [https://academicpersonnel.ucr.edu/the-call.](https://academicpersonnel.ucr.edu/the-call)